# **Filing for Accelerated Examination Of a New Application**

The following Doc Codes and Instructions should ONLY be used for filing for Accelerated Examination of a New Application.

#### **Accelerated Examination applications must meet the following conditions:**

- Be filed through EFS-Web
	- o All Follow-on documents must also be filed through EFS-Web
	- o You MUST be a registered user to file follow-on papers through EFS-Web
	- Should use form PTO/SB/28 for filing the petition
	- Must be a non-reissue utility or design application
	- All Fees must be paid at time of electronic filing
	- No preliminary amendments present on the filing date of the application
	- No petition for a non-signing inventor
	- Be complete and correct

#### **To be complete the application must contain:**

- Petition for 12-month Accelerated Exam (Form PTO/SB/28)
- Statement of Pre-examination Search
- **Examination Support Document**
- And the usual application contents -- Required upon filing for Accelerated Examination
	- o Basic filing fee, search fee and examination fee
	- o IDS
	- o Executed oath or declaration
	- o Specification
	- o Abstract
	- o Transmittal letter
		- Should include suggested classification, by class and subclass. Class and subclass could also be submitted using the USPTO form fillable ADS
	- o If necessary
		- **Application size fee**
		- Drawings
		- Specification- Not in English
		- Translation of Foreign Priority Documents
		- ADS

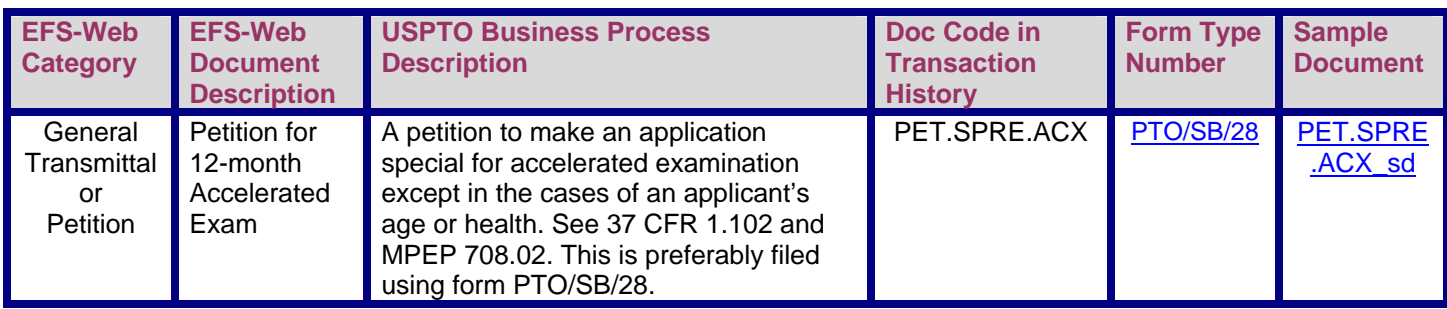

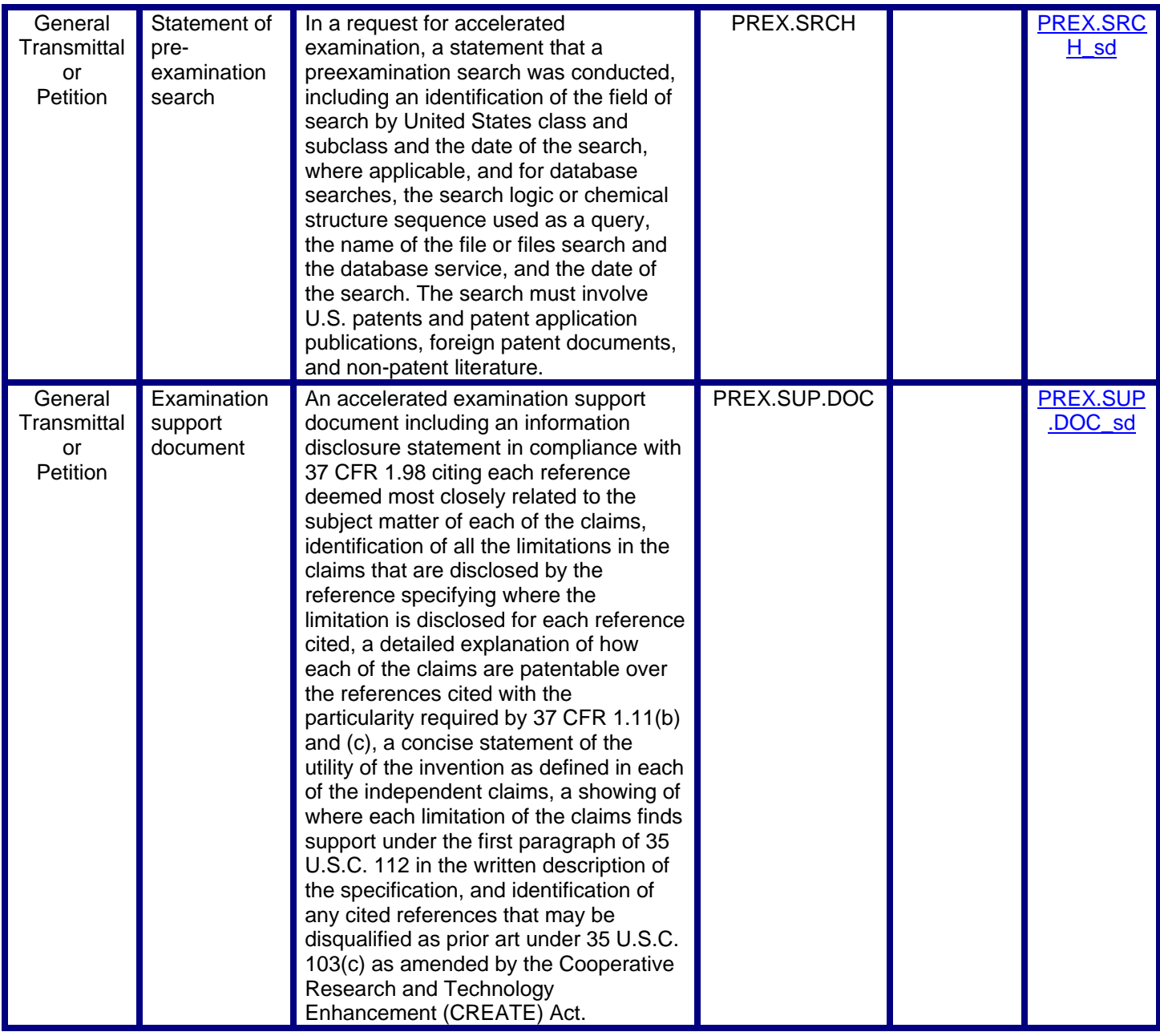

#### **Filing Walk-through Example for Accelerated Examination through EFS-Web:**

Complete usual steps needed for filing a new application

Select "Application Part" category, attach all the applicable application documents for your new filing

The following Doc Codes and Instructions should ONLY be used for filing for Accelerated Examination of a New Application:

- Select Petition category, then select "Petition for 12-month Accelerated Exam" from available options o Attach your filled out PTO/SB/28 form
- Select Petition category, then select "Statement of preexamination search" from available options. o Attach your statement of preexamination search
- Select Petition category, then select "Examination support document" from available options
	- o Attach your Examination support document
- All Fees must be paid at time of electronic filing
	- o Select General Transmittal category. If you pay via EFS-Web using the "Calculate Fees" and "Pay Fees" tabs, the correct document will be generated and automatically indexed on submission.
		- **Dimeral Select Fee Worksheet (PTO-875)** 
			- Attach the completed Fee Transmittal(s)

## **Responding to the USPTO about an Accelerated Examination Application**

**The following document must be submitted when responding to the USPTO:** 

• All Follow-on documents for the Accelerated Examination program must include a transmittal letter

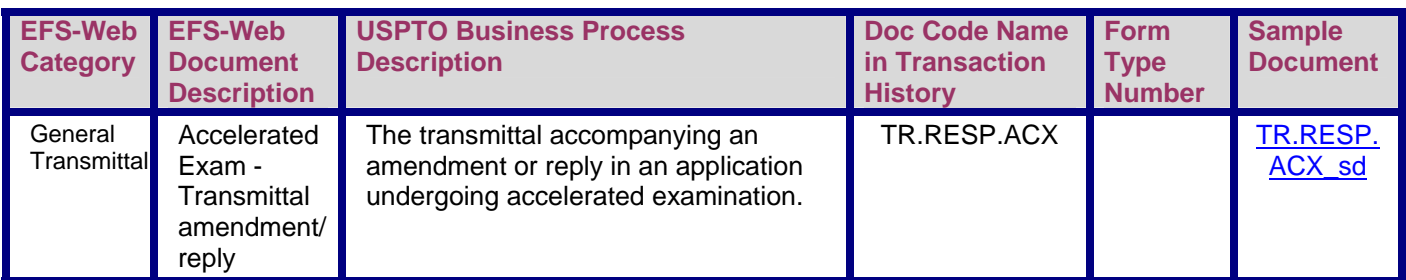

### **Submitting Accelerated Exam Follow-on Document(s) through EFS-Web Walk-through Example:**

- All Follow-on documents must be filed through EFS-Web
	- o You MUST be a registered user to file follow-on papers through EFS-Web

The following Doc Codes and Instructions should ONLY be used for Accelerated Examination Follow-on Documents:

- After you have submitted a new Accelerated Examination application, any responses to the USPTO in regards to that application must include a document that is filed using the new document description of "Accelerated Exam - Transmittal amendment/reply".
- Select General Transmittal category, then select "Accelerated Exam Transmittal amendment/reply" from available options.
	- o Attach your transmittal letter. This can be the first page of your amendment.
	- o Additional documents can be attached, as needed to support your reply, using their regular categories and document descriptions